#### **examen ADVANCED NETWERKEN 30 mei 2016**

Netwerkbeheerder (vdo jan.2016) -- Syntra-ab-mechelen

NAAM:

Schrijf uw antwoorden duidelijk op,

begin met uw naam.

Indien er niet genoeg plaats is voorzien voor een antwoord, mag uw losse bladen toevoegen met uw naam erop.

- 1) ( 5p max 20 minuten) Gebruik Variable subnetting om netwerk 195.1.2.0/24 op te splitsen in de volgende subnetten:
	- 2 subnetten van 40 hosts
	- 2 subnetten van 20 hosts
	- 1 subnet van 10 hosts
	- 6 subnetten voor seriele verbindingen

Geef voor ELK subnet telkens de netID en mask (slash notatie) en broadcast address.

- 2) (**5p** max 10 minuten) FTP
	- (**2p**) Waarvoor heb je passive FTP nodig
	- (**3p**) Wat is het belangrijkste verschil met standaard FTP

3) ( **10p** - max 40 minuten) RIPv2

# **DOWNLOAD DEZE OEFENING OP netwerk800.be testen examen net adv 30/5/16OEFENING RIPv2**

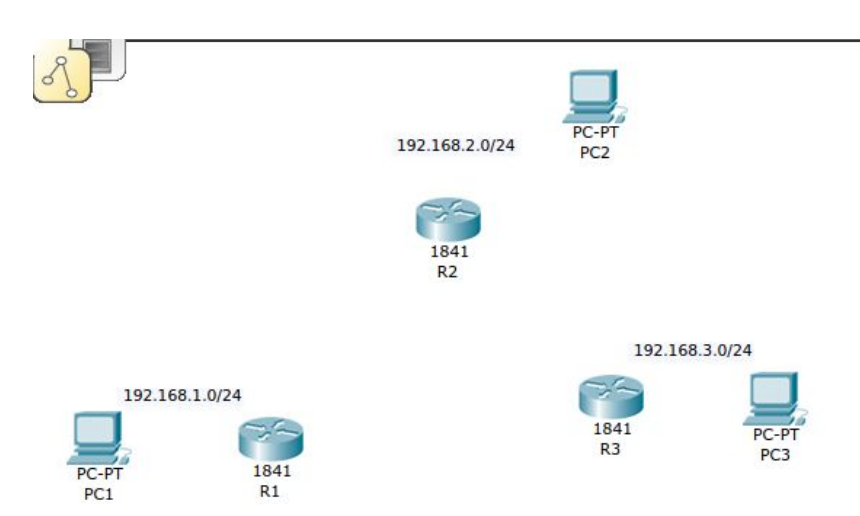

Bekijk het volgende netwerk.

Geef IP-adressen aan alle PC's en aan de te gebruiken netwerkinterfaces op de routers. Vergeet de de netmasks niet en de default gateways op de PC's.

Gebruik 3 seri-ele verbindingen tussen de drie routers op 128000kb. Voor die seri-ele verbindingen kan je /30 netwerken gebruiken uit 10.255.255.240/28

Gebruik **RIPv2**op al je routers.

**Als alles werkt**, vergeet dan niet een

ROUTER # **copy run start**

uit te voeren.

En je oefening op te slaan onder exa-<jouw-naam>-ripv2.pka

Op het einde van het examen verwacht de docent al je pka-files op een USB-stick, of indien nodig via e-mail.

4) ( 10p - max 60 minuten) VLAN

# **DOWNLOAD DEZE OEFENING OP: netwerk800.be testen examen net adv 30/5/16 OEFENING VLAN**

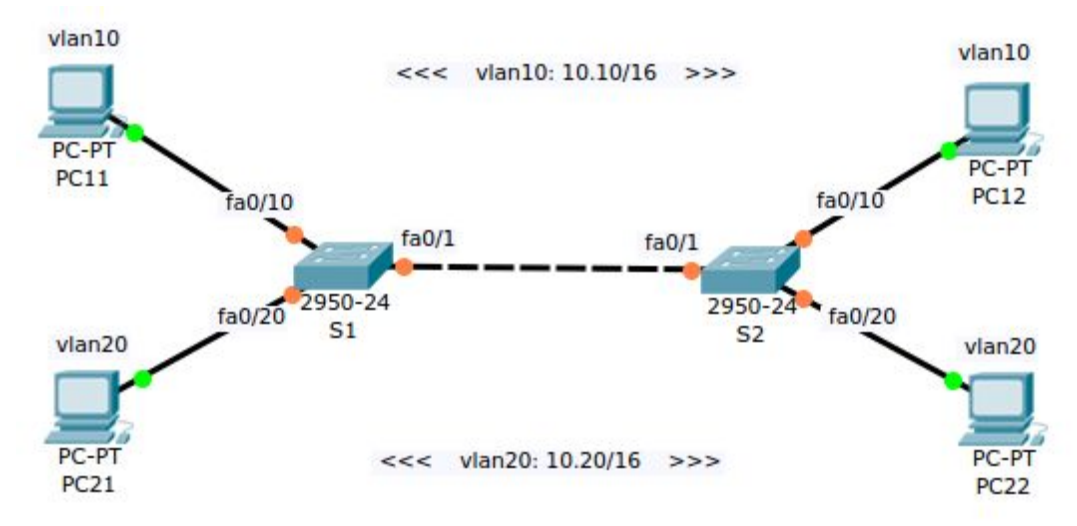

### **Bekijk het volgende netwerk:**

Zet PC11 en PC12 in VLAN 10 Zet PC21 en PC22 in VLAN 20

geef de PC's correcte adressen

Zet op de switchen de juiste poorten in ACCESS VLAN 10 of 20 Zet op de switchen de poorten fa0/1 in TRUNK mode

Test de oefening sla de configuratie van de switches op .. sla de oefening op als exa-your-name-vlans.pka

Op het einde van het examen verwacht de docent al je pka-files op een USB-stick, of indien nodig via e-mail.

5)  $(10p - max 20 minuten) router on a stick + ssh)$ 

# **DOWNLOAD DEZE OEFENING OP: netwerk800.be Testen examen net adv 30/5/16 OEFENING router on a stick / SSH**

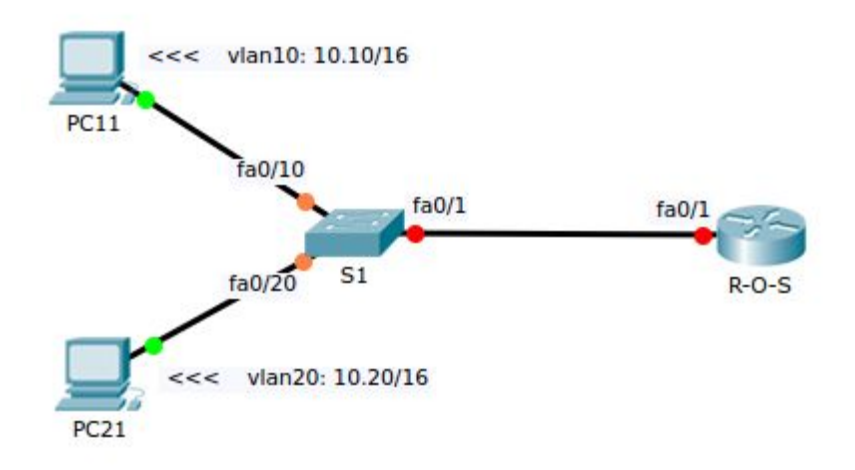

In dit netwerk is switch S1 op poort Fa0/10 geconfigureerd op VLAN 10 en op poort Fa0/20 geconfigureerd op VLAN 20

PC11 en PC21 zijn reeds voorzien van een correct ip-address, mask en default gateway.

Gebruik deze gateway adressen bij de configuratie van de router-on-a-stick, R-O-S.

Zorg voor een trunk line op S1 via poort Fa0/1verbonden met de router op Fa0/1

Configureer de router zo dat PC11 en PC21 elkaar kunnen pingen.

Configureer SSH toegang op switch S1 via VLAN1 op ip-address 10.1.0.254/16 via gebruiker admin en paswoord ssh12345. Zorg ervoor dat telnet niet werkt. Zorg eveneens voor een enable paswoord en12345

Configureer een desktop met als naam PC101 op ip-address 10.1.0.101/16 om ssh naar S1 te testen

**FACULTATIEF:** Configureer tenslotte **voor een EXTRA 5 punten** ssh op router R-O-S op ip-address 10.1.0.1/16 met dezelfde login gegevens als de switch, zelfde enable passwoord en telnet disabled. Test op PC101.

#### **Opgelegd werk: evaluatie**

6) ( 20p ) Legacy subnetting + fail-over static routing

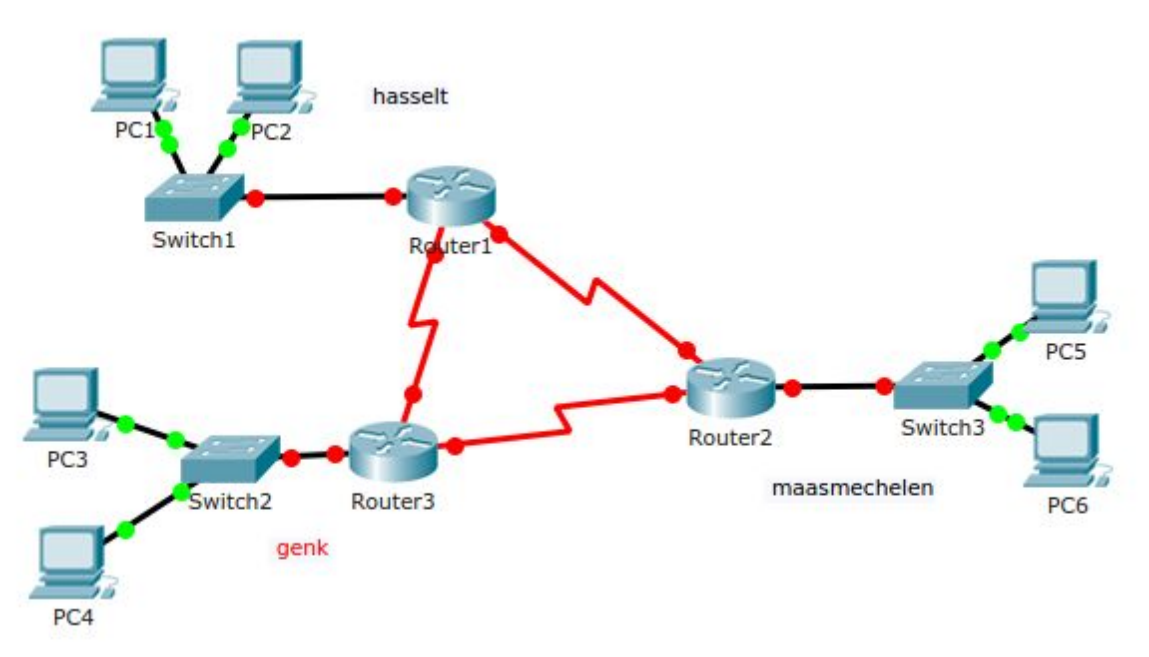

Verdeel 173.24.5.0/25 in 3 sub-netwerken

Het grootste subnet, Hasselt, heeft 18 hosts, Genk heeft er 12 en Maasmechelen 8. Zorg voor static-routing met fail-over redundancy. In het hoofdkantoor staat een DHCP-server.

Documenteer uw werk in PKT en PDF

# 7) ( **20p**) Variable subnetting + RIPv2

Richco betaalt aan U een \$50K cash bonus, als je hun netwerk correct kunt subnetten. Central Office: 97 hosts

4 remote sites: 4, 10, 27 and 60 hosts

Headoffice is verbonden via een 1941-router via 4 seri-ele lijnen in 128000kbps met de 1841-routers van de remote sites.

Ze hebben nu 202.3.71.0/24 en denken niet onmiddellijk aan de toekomst, die wordt later gepland. Het moet gewoon NU werken a.s.a.p.

:

Documenteer uw werk in PKT en PDF

8) ( **10p**) MAIL protocollen en wireshark

De volgende 3 SNIFS lever je in als TXT-bestand.

Lever tevens een PDF-in met de verklaring van elke protocol-primitive-command die je snift.

- doe een wireshark export in TXT (alleen packet summary line), correct filter zodat er alleen ARPs en TCP-handshake en TCP-keep-alive pakketten te zien zijn. SNIF: SMTP -- stuur 3 messages naar je eigen mailbox in studentXY@linux800.be
- doe een POP3 wireshark export in TXT (alleen packet summary line) correct filter zodat er alleen eventuele ARPs en TCP-handshake en TCP-keep-alive pakketten te zien zijn. Gebruik outlook express in w2k en SNIF: ontvang je 3 berichten in **POP3**
- herhaal de eerste stap: stuur 3 SMTP-messages, dit keer **zonder snif** daarna doe je een wireshark export in TXT (alleen packet summary line) correct filter zodat er alleen ARPs en TCP-handshake en TCP-keep-alive pakketten te zien zijn. Gebruik outlook express in w2k en SNIF: ontvang je 3 berichten in **IMAP4**

# 9) ( **10p** ) IPv6 + t-shark

SNIF ipv6 met T-shark vanuit personal ubuntu-server;

export in TXT 2 pakketten: neighbor sollicitation en advertissement die bij mekaar horen. Deze keer willen we de message packet detail as displayed ICMPv6. Leg daarna uit in je PDF wat beide pakketten.

link[:](https://www.wireshark.org/docs/man-pages/tshark.html) https://www.wireshark.org/docs/man-pages/tshark.html

### 10) (5p) opzoekwerk ipv6-adressen

persoonlijk uitleg in PDF(geen cut en paste) over

- (1) scope global temporary deprecated dynamic valid\_lft 462886sec preferred\_lft 0sec
- (2) scope global temporary dynamic valid\_lft 548684sec preferred\_lft 29684sec
- (3) scope global dynamic valid\_lft 573055sec preferred\_lft 54655sec
- (4) scope link valid\_lft forever preferred\_lft forever
- (5) scope global valid\_lft forever preferred\_lft forever
- (6) scope host lo valid\_lft forever preferred\_lft forever